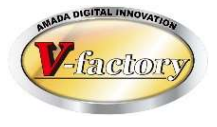

# Office2019、Access2019 ボリュームライセンスインストール手順

世界のお客様にモノづくり視点による全工程のソリューションを提供し新たな板金市場を創造する

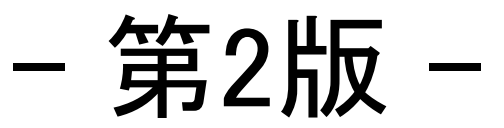

2022年9月7日

株式会社 アマダ

株式会社 ケーブルソフトウェア

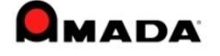

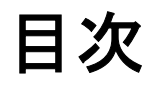

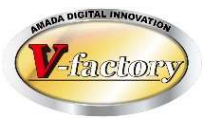

- 1.はじめに
- 2.インストール準備
- 3.インストール実施

## 1.はじめに

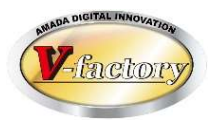

正直、Office2019及びAccess2019のボリュームライセンス版の インストールは大変です。 自分でインストール用の設定ファイルを作成した上で、コマンド プロンプトからインストールを実施する必要があります。

可能ならOffice2016及びAccess2016のボリュームライセンス版の インストールをお勧めします。 こちらは従来スタイルでインストール出来ます。

Office2019かAccess2019かによって、手順6インストール用の 設定ファイル作成方法)が異なります。

インストール実施の手順は同じです。

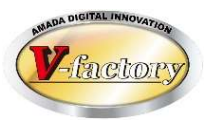

- 1.VLSCページに行ってサインインする。 https://www.microsoft.com/Licensing/servicecenter/default.aspx
	- ※Microsoftアカウントのアドレスとパスワードが必要となります。
- 2.製品のダウンロードページを開く。
- 3.ダウンロードできる製品一覧の中からAccess2019の ダウンロードボタンを押下してダウンロードを行う。 「Office\_Deployment\_Tools\_2019\_\*\*\*\*\*」のような ファイル名のEXEがダウンロードされます。

2.インストール準備

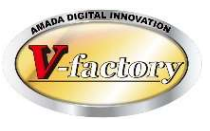

- 4.ダウンロードしたEXEを実行すると英語ですが チェックボックスにチェックを付けて Continueをクリックする。
- 5.展開先のフォルダを選んでOKをクリック。 「Files extracted successfully.」と表示されたら成功。 指定したフォルダの中に3つのファイルが作成されます。 ※注意:ドライブ直下は指定出来ません。

今回は例として「デスクトップ」にダウンロードします。

2.インストール準備

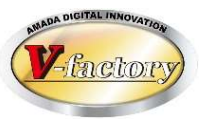

【Office2019の場合】

6.XMLファイルを手作成ではなくMicrosoftの提供する自動作成サイトにて作成する。 https://config.office.com/deploymentsettings

色々と選択項目が出てきて面倒ですが、 「製品とリリース」「言語」「更新とアップグレード」以外は デフォルトのままでOKかと思われます。

最初に「Officeスイート」を選択してください。 こちらは実際にインストールする製品に合わせてください。

「更新チャネル」はそのままで「アプリ」の中で不要な物は チェックをオフにしてください。

「言語」は「日本語」を選択し、他はそのままでOKです。

2.インストール準備

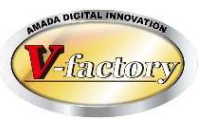

#### 6.続き

以降の設定はデフォルトでOKだと思われますので、 言語設定をしたら画面右上にある「エクスポート」をクリック。

既定のファイル形式というウィンドウが表示されますが 「Office Open XML の形式」を選択してOKボタン押下。

使用許諾契約の条件に同意しますにチェックを付けて ファイル名に「configuration.xml」を指定して 「エクスポート」ボタンを押下。 ファイルの保存先は「デスクトップ」に保存してください。

※以降、画面キャプチャーを載せます。

2.インストール準備

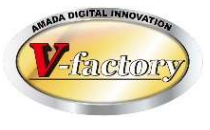

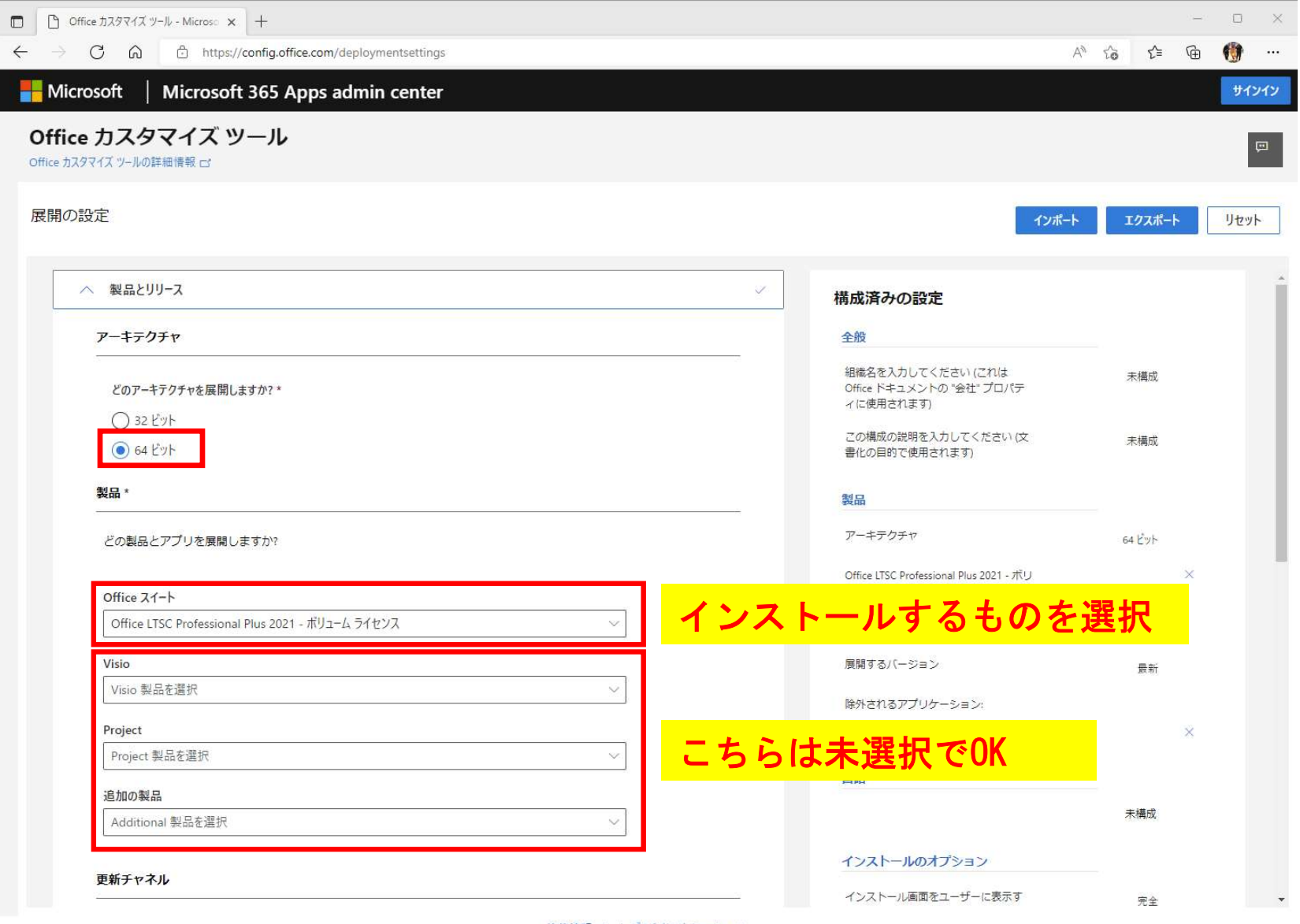

法的情報 □ | ブライバシーと Cookie □

2.インストール準備

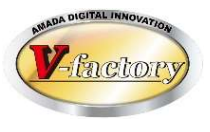

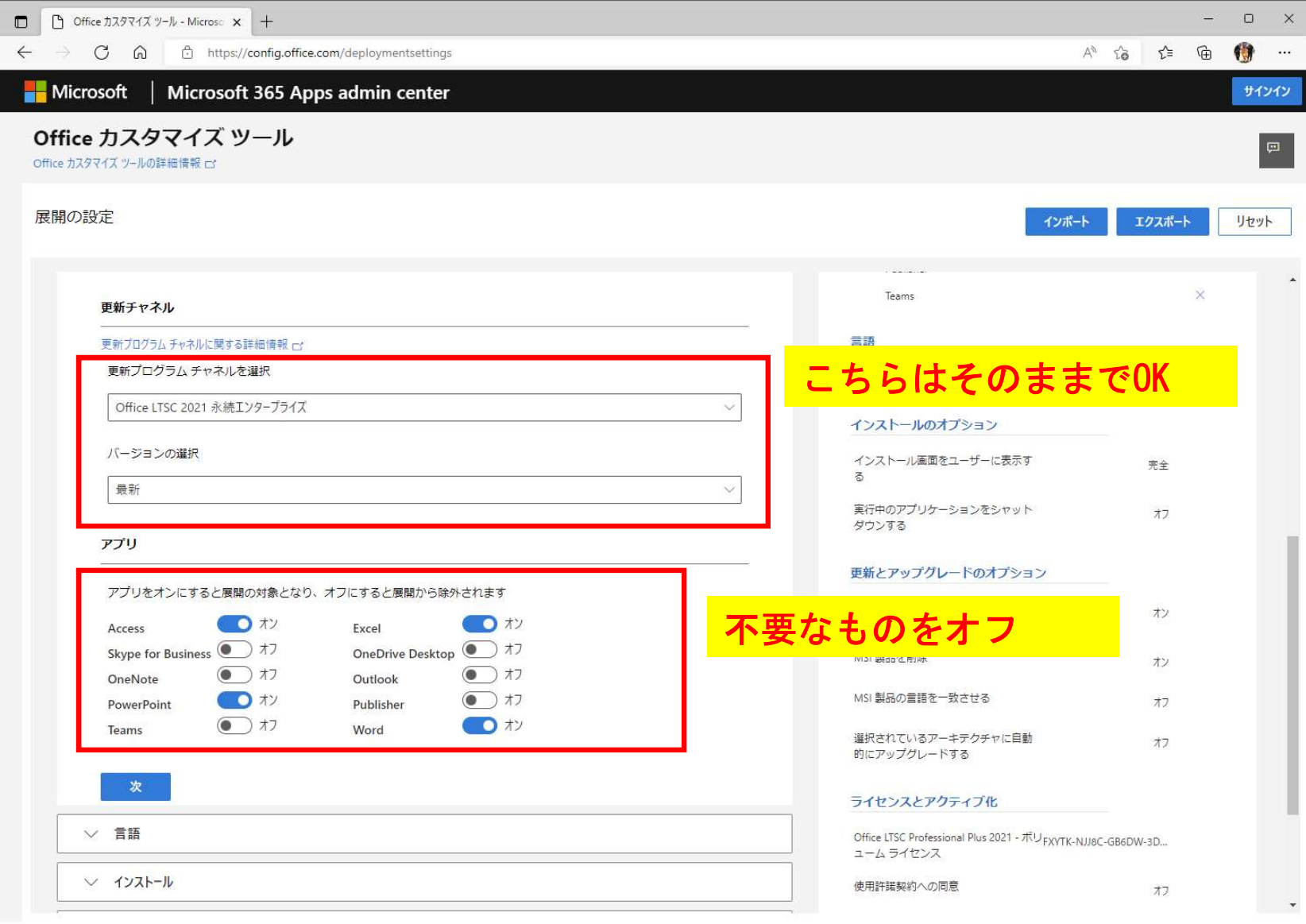

法的情報 ロ | ブライバシーと Cookie ロ

2.インストール準備

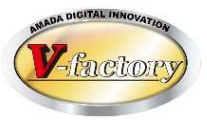

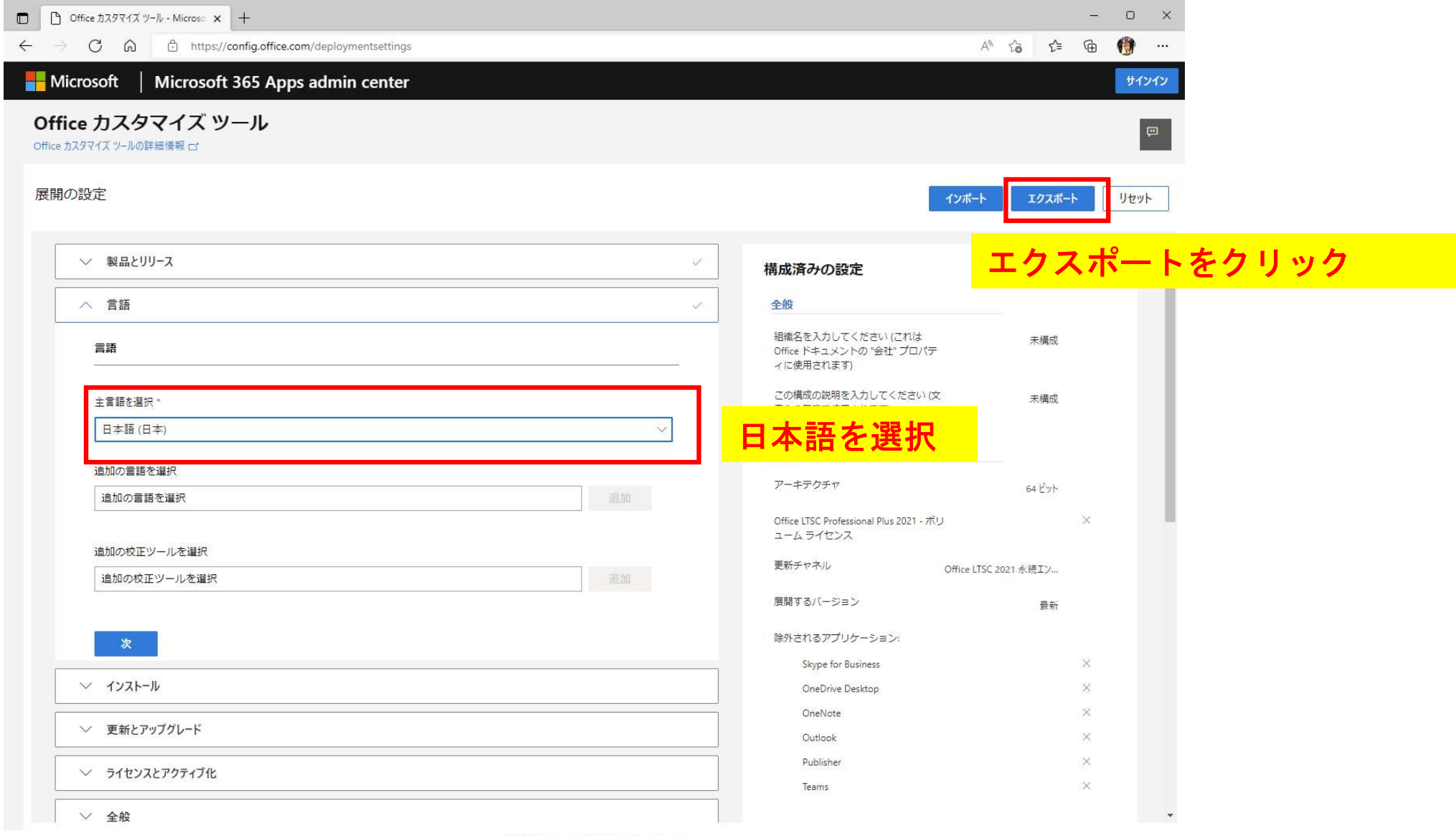

法的情報 ロー | ブライバシーと Cookie ロー

2.インストール準備

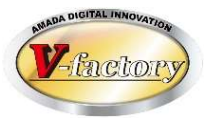

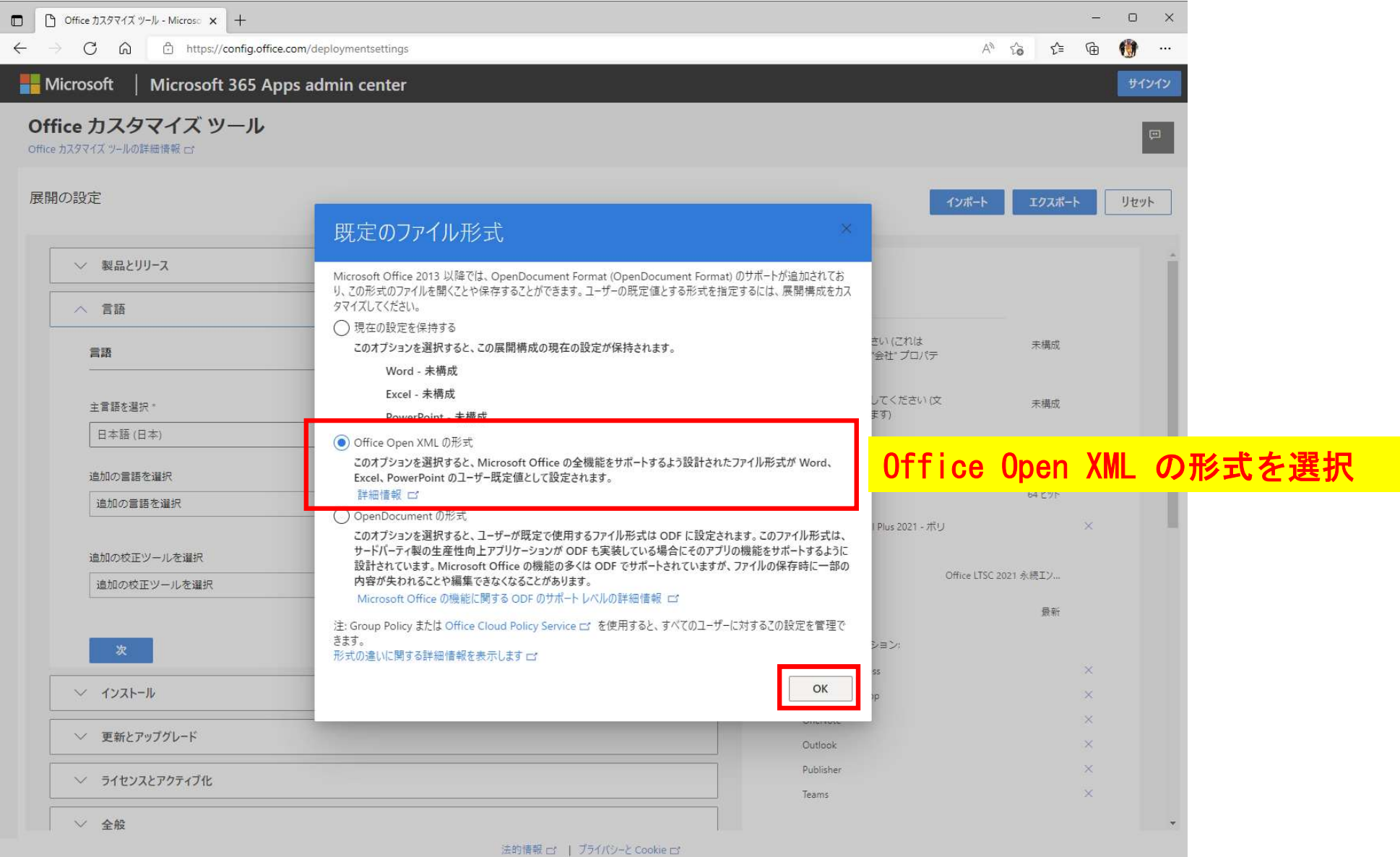

2.インストール準備

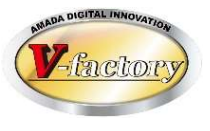

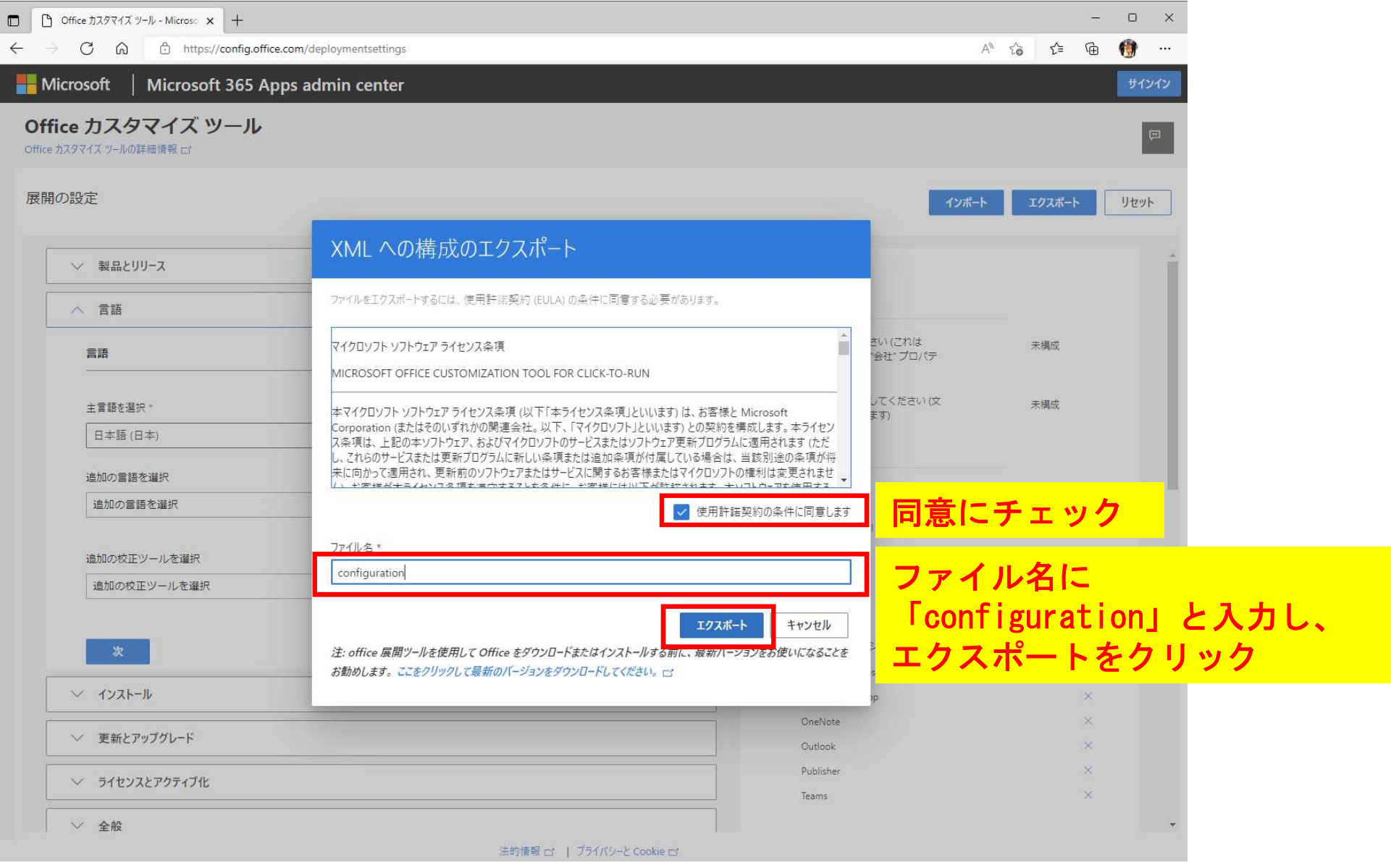

2.インストール準備

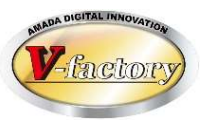

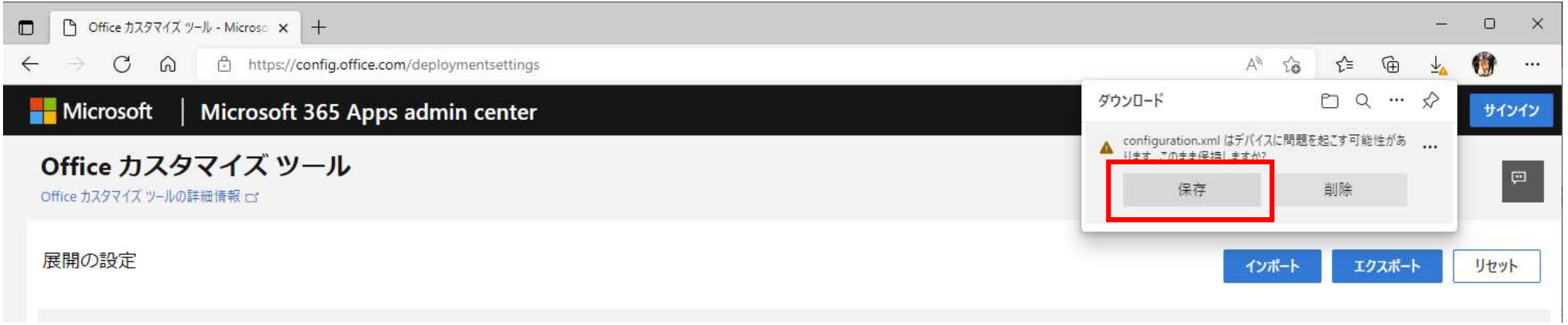

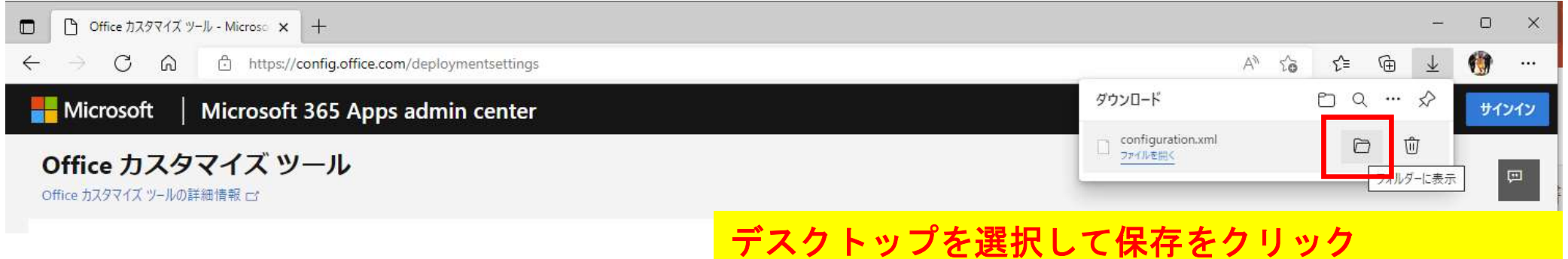

2.インストール準備

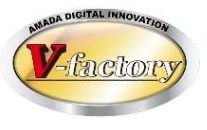

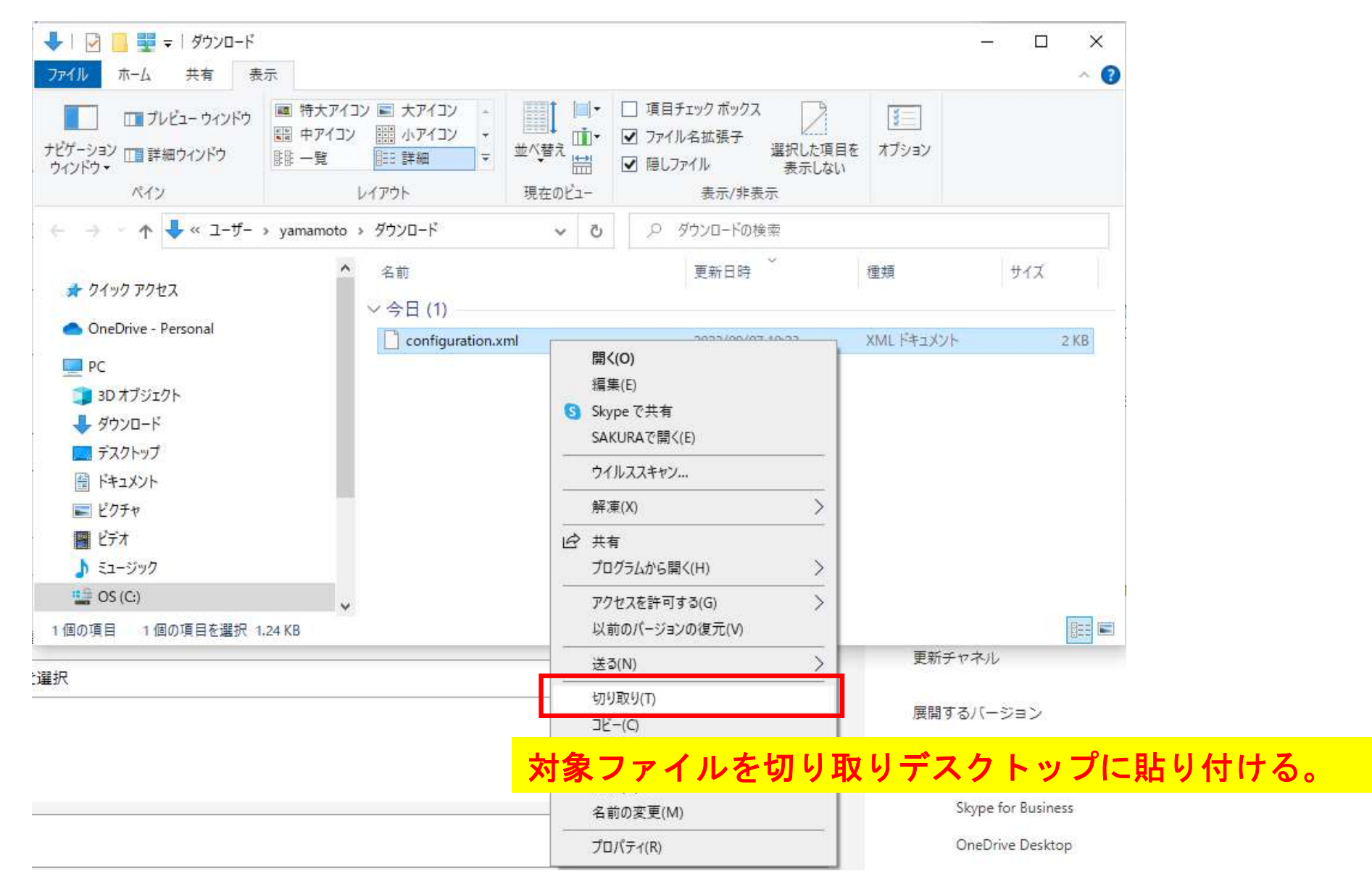

## 3.インストール実施

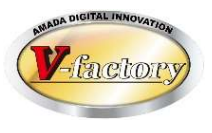

- 1.スタートメニュー>Windowsシステムツールの中にあるコマンドプロンプトを 管理者実行します。
- 2.コマンドプロンプトが起動したら以下のコマンドを実行する。 コマンドを実行するとインストールウィンドウが表示されます。

cd desktop setup /configure configuration.xml

----------------------------------------

----------------------------------------

※「cd desktop」でデスクトップディレクトリに移動できない場合は 以下のコマンドでお試しください。 「cd C:¥Users¥〇〇¥Desktop」 ←〇〇はログインユーザー名

3.スタートメニューを開きインストールされたOfficeをクリックして起動する事 を確認し、ライセンス認証を行ってください。